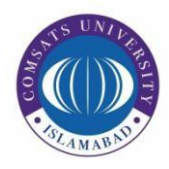

# **COMSATS University Islamabad**

# Junaid Zaidi Library

#### HEC Digital Library Access at HOME using Windows 7

#### **Step 1:**

To start creating VPN connection using Windows 7, Click Start  $\rightarrow$  Control Panel Items

 $\rightarrow$  Network and Sharing Center  $\rightarrow$  Select Set up a new connection or network

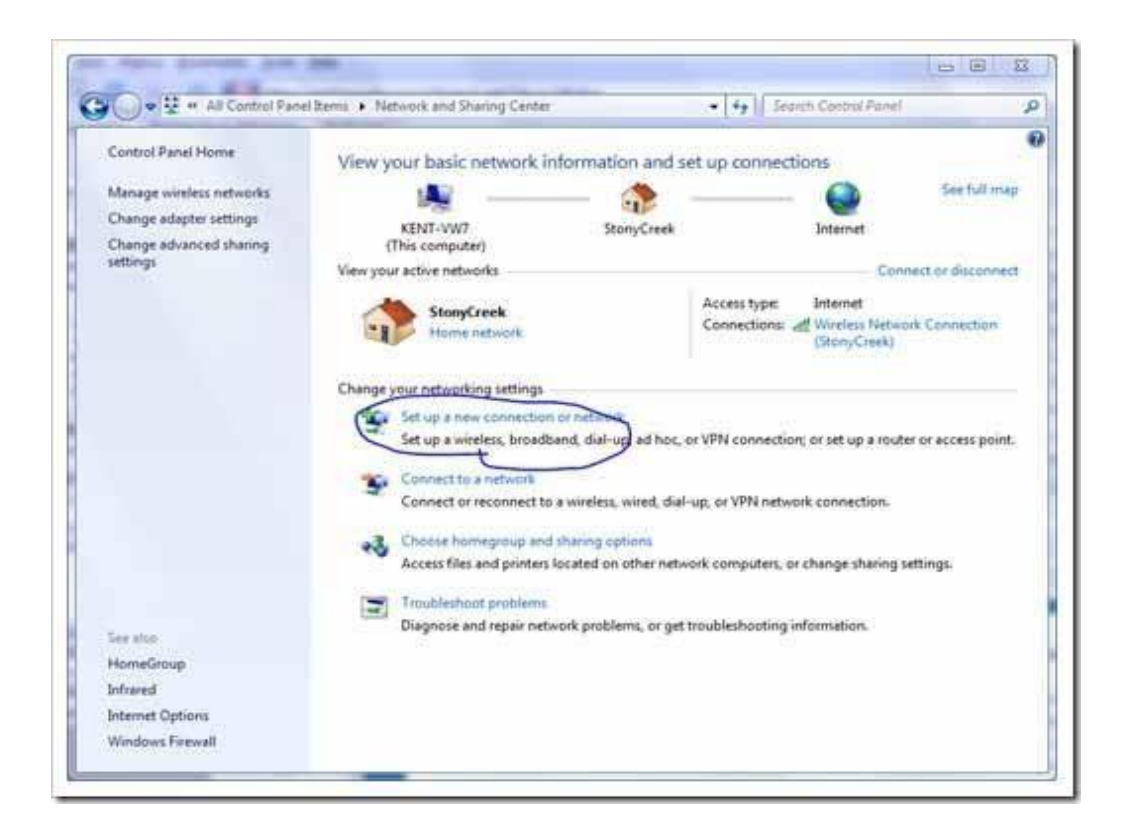

# **Step 2:**

Select 4<sup>th</sup> option "*Connect to a Workplace*" and click Next.

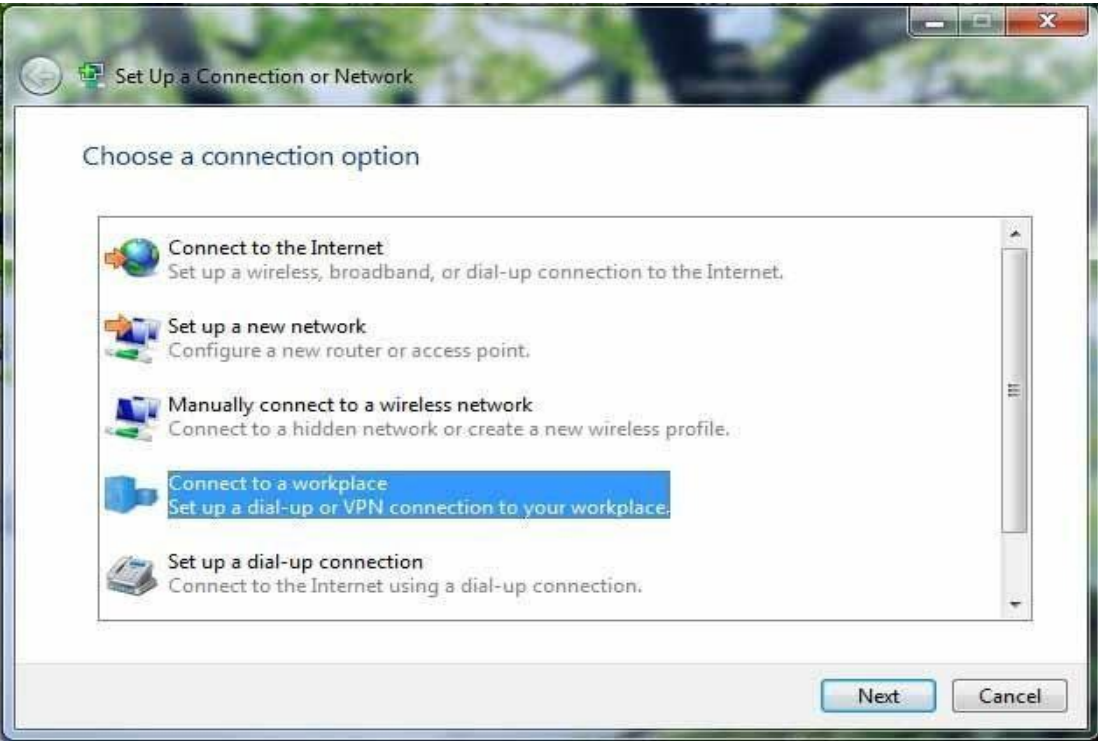

# **Step 3:**

Click on **"***Use my Internet connection (VPN)"*

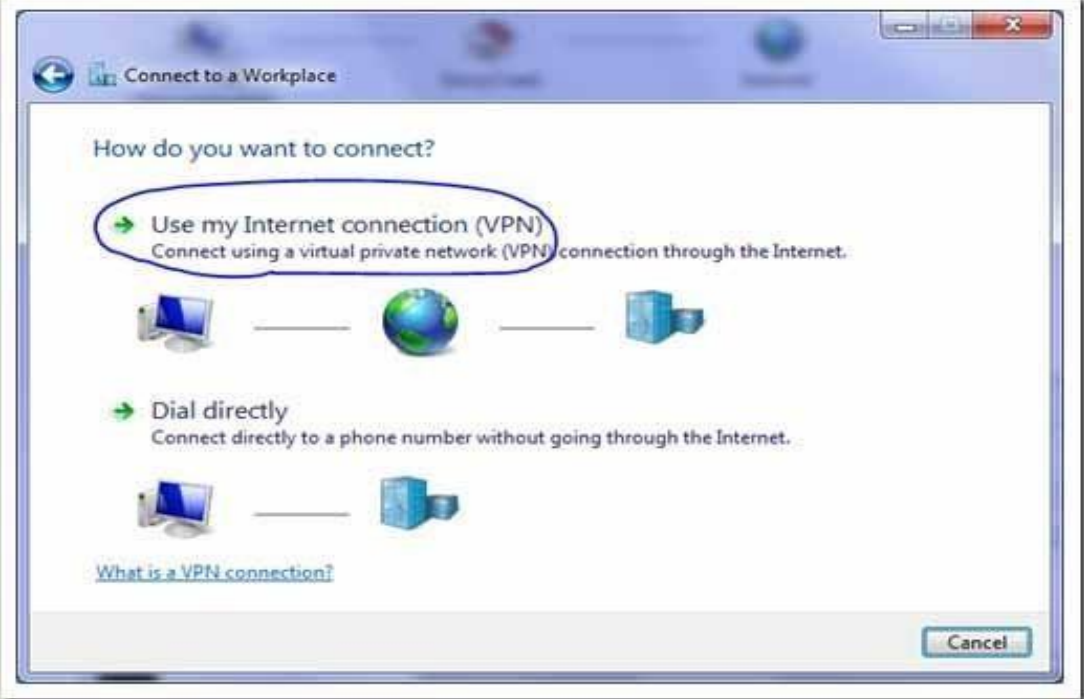

#### **Step 4:**

Enter IP address of VPN Server and **"***HEC Digital Library VPN"* as destination name and click Next.

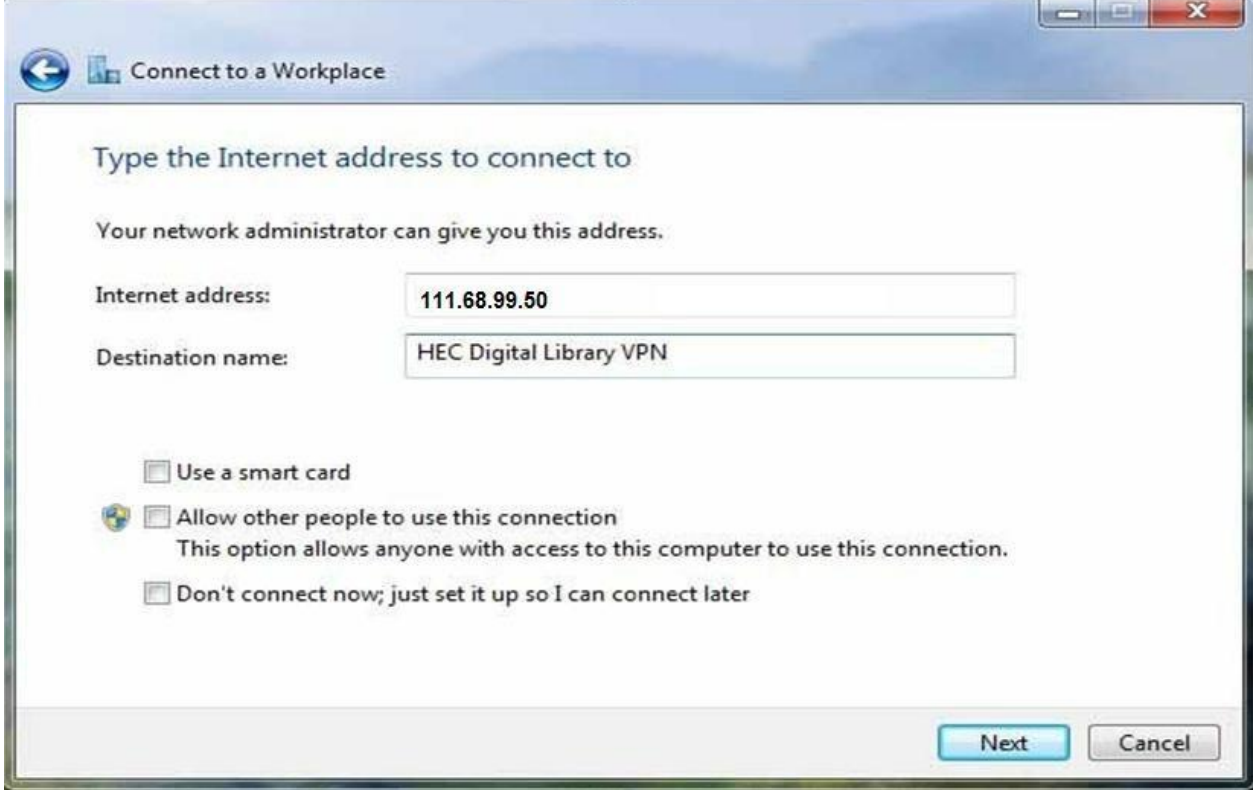

# **Step 5:**

Enter your *User Name* and *Password*. Click *Connect*

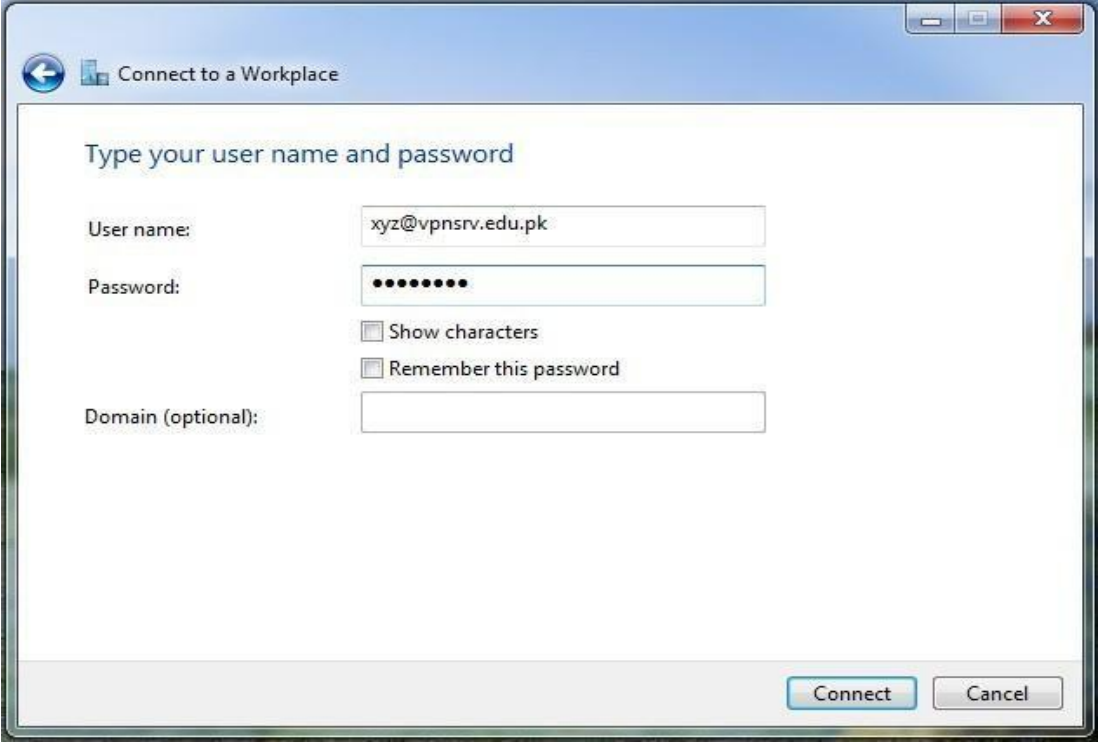

### **Step 6:**

Connecting to VPN Connection

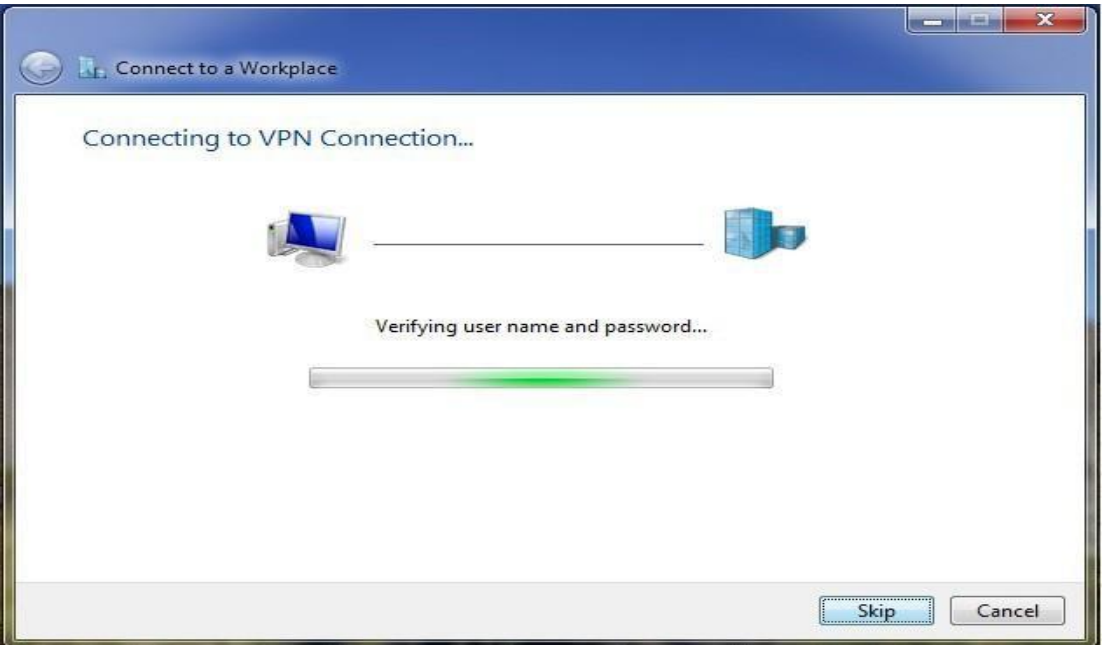

### **Step 7:**

You have been connected to HEC Digital Library through COMSATS Virtual Private Network.

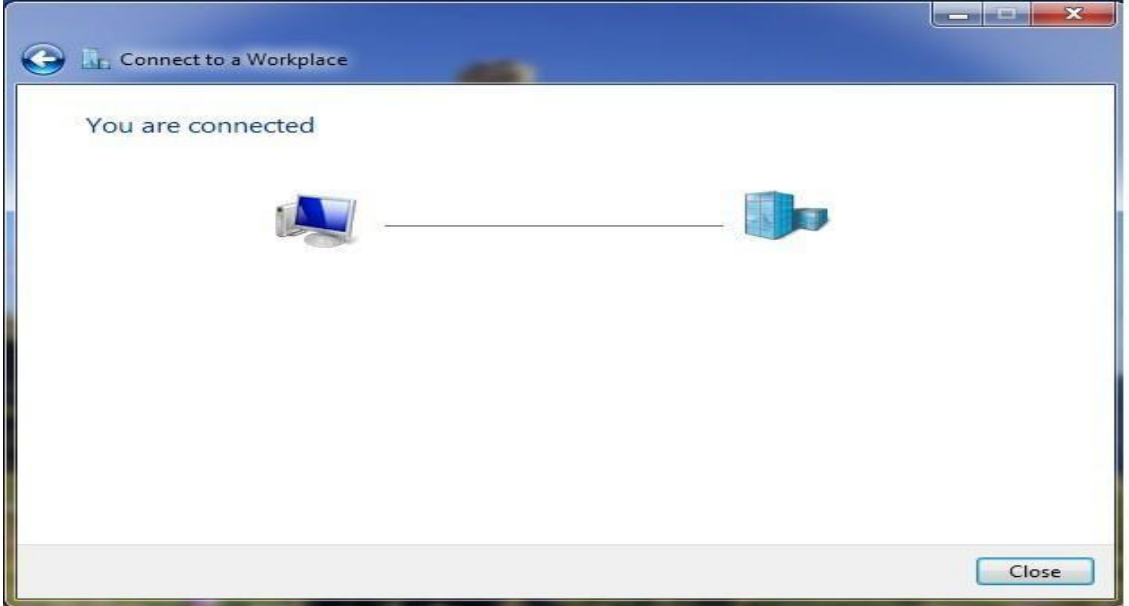